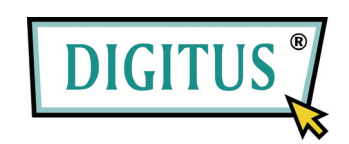

# **ПОСЛЕДОВАТЕЛЬНЫЙ USB**

## **КОНВЕРТЕР**

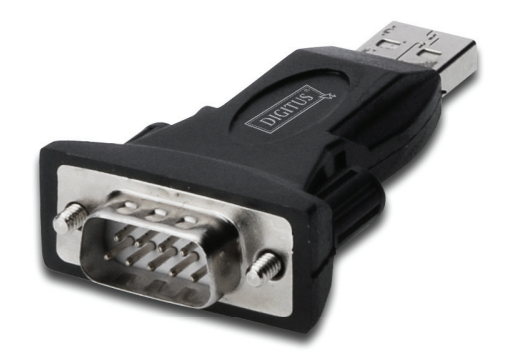

# **Инструкция по быстрой установке**

(DA-70146-BA)

### *Добро пожаловать к нашему изделию*

Шаг 1: Вставьте CD драйвер этого изделия в CD-ROM

Шаг 2: Подключите изделие к свободному порту USB вашего ПК, и обнаружите «hardware wizard» (диспетчер аппаратуры), см. ниже:

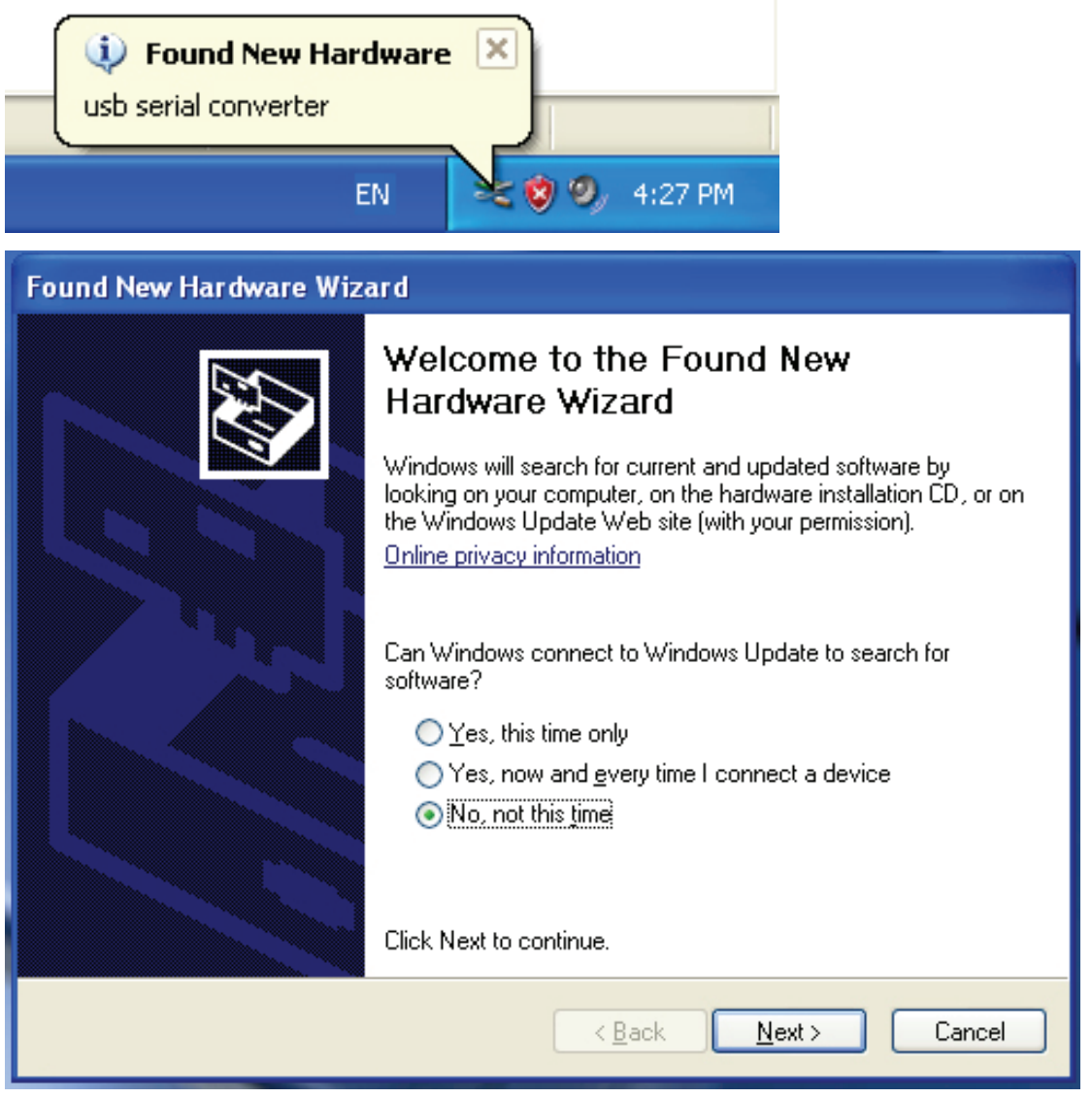

Шаг 3: Выберите "No, not this time" (Не сейчас), кликните "Next" (Далее) для продолжения.

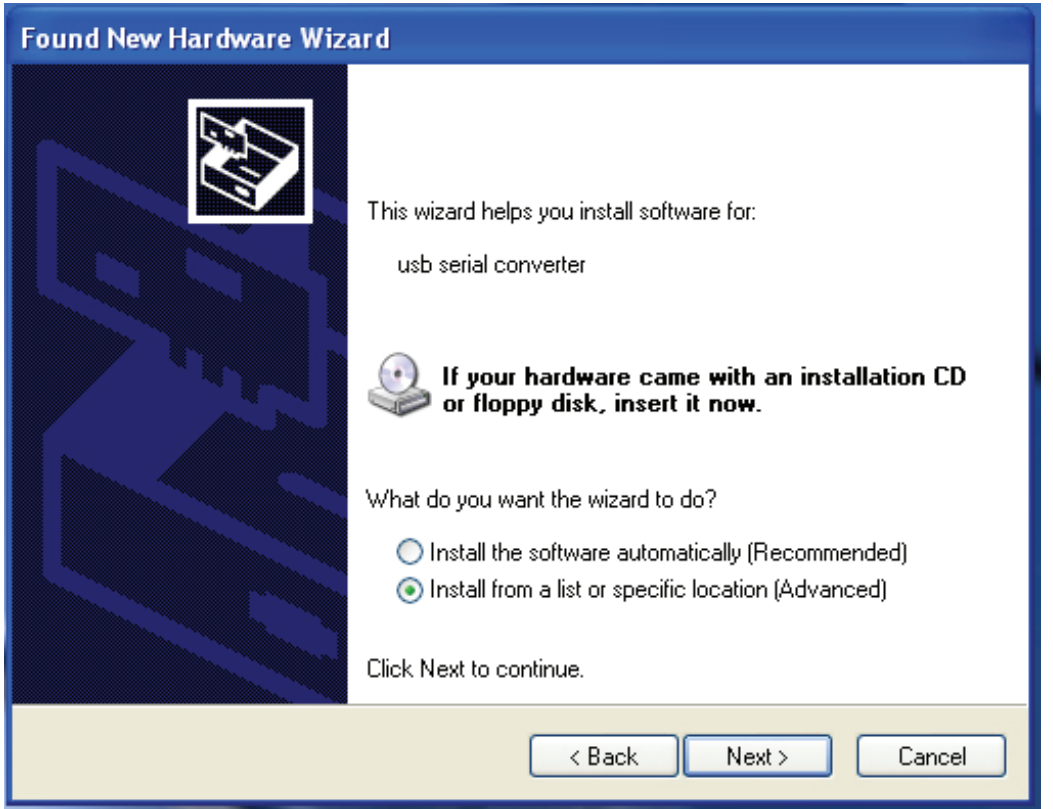

Шаг 4: Выберите "Install from a list or specific location (Advanced)" (Установить из специального списка (Расширенный)), кликните "Next" (Далее) для продолжения.

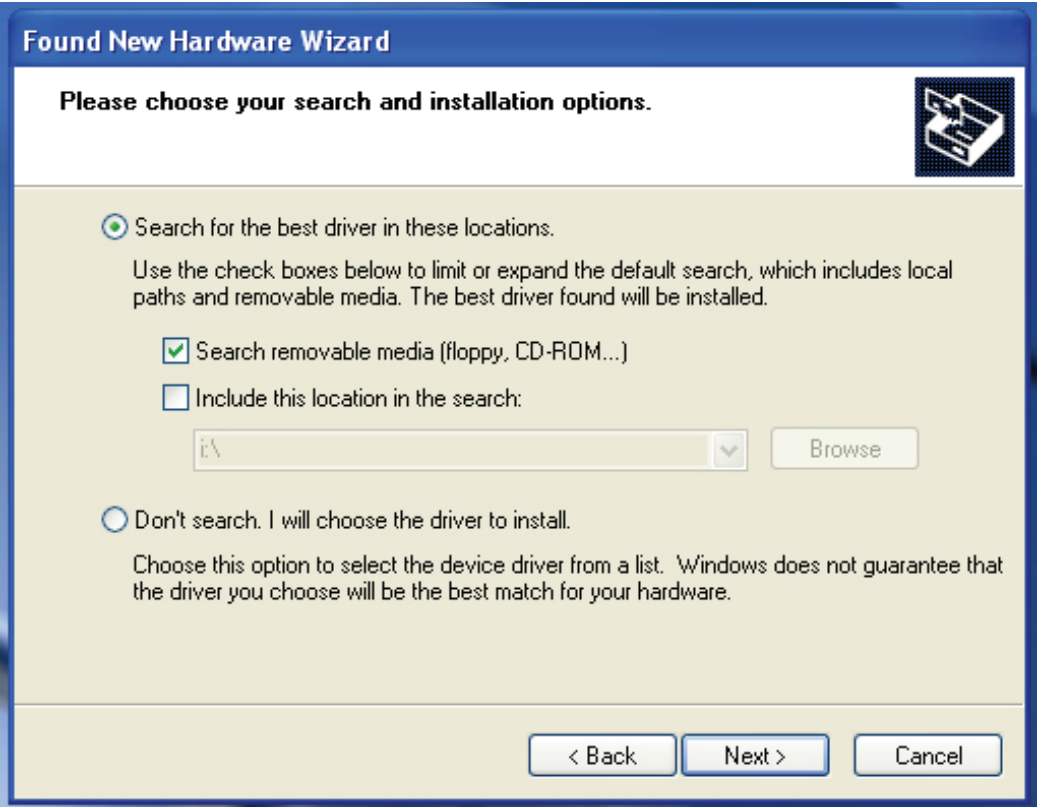

Шаг 5: Выберите "Search removable media (floppy, CD-ROD…)" (Найдите съемный (флоппи, CD-ROD)), кликните "Next" (Далее) для продолжения.

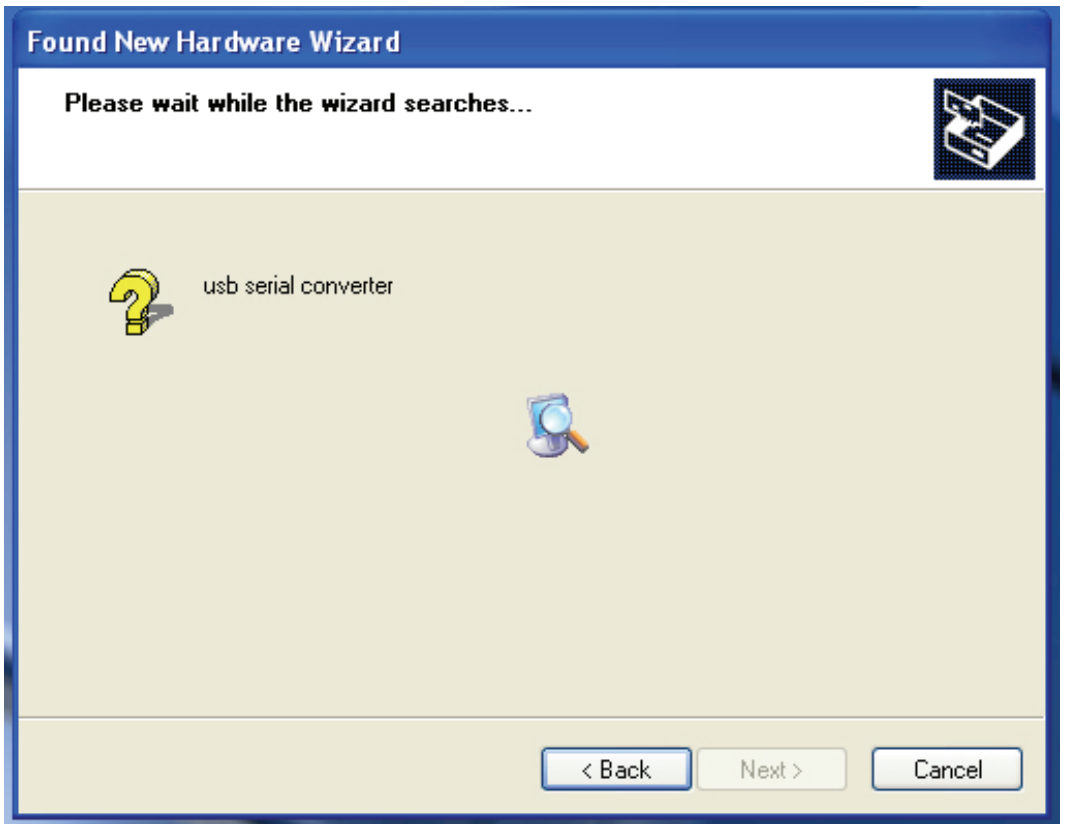

Шаг 6: Автопоиск соответствующего драйвера на CD.

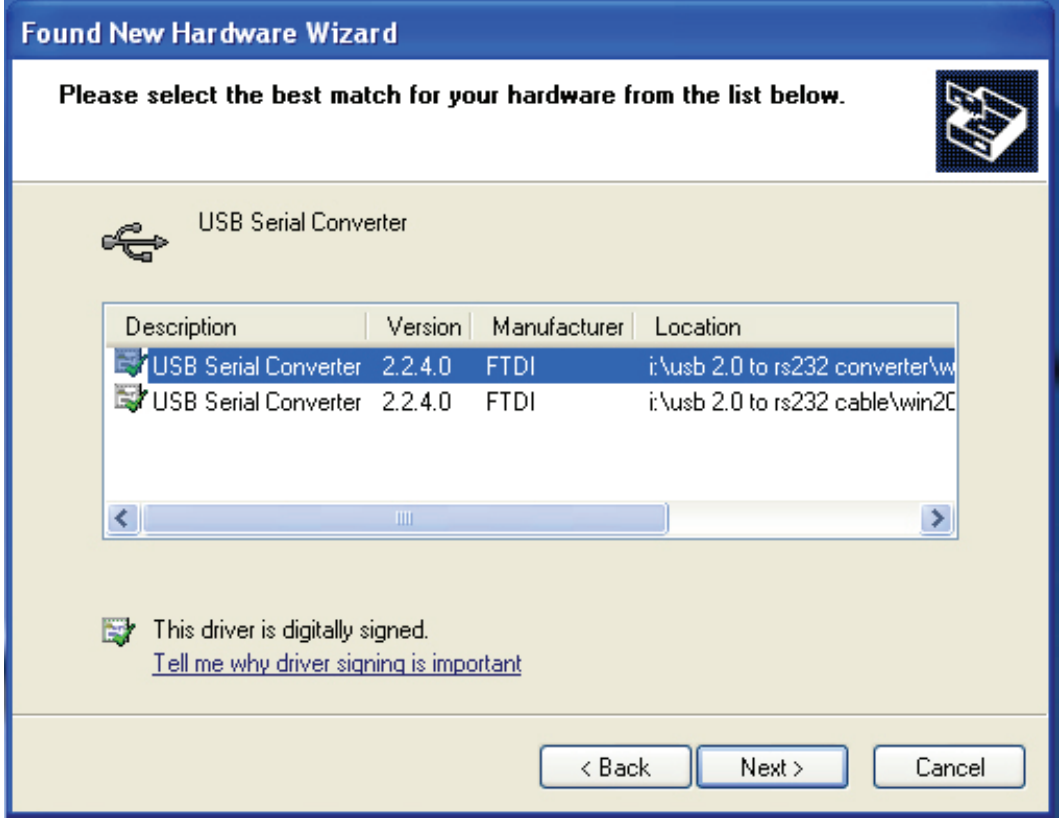

Шаг 7: Появятся два диспетчера аппаратуры, один для USB 2.0 ТО RS232 конвертера, другой для USB 2.0 TO RS232 кабеля. Выберите нужный драйвер для вашего изделия и кликните "Next" (Далее) для продолжения.

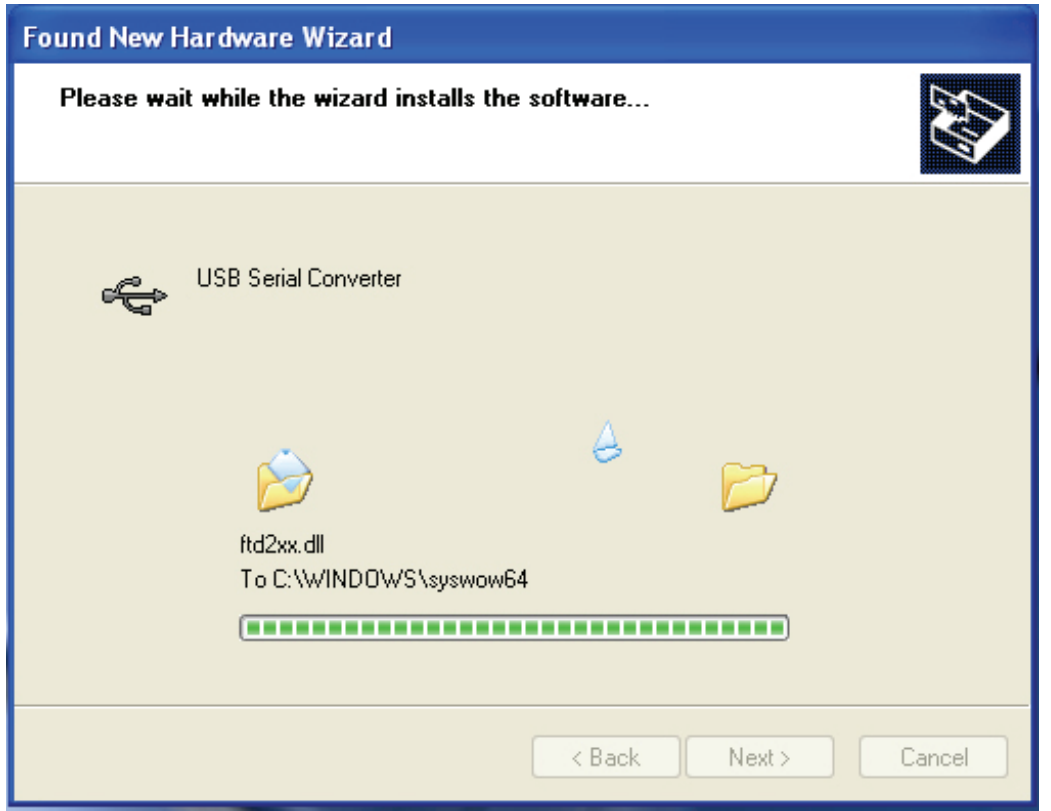

Шаг 8: Диспетчер начал установку и копирование файла в вашу систему

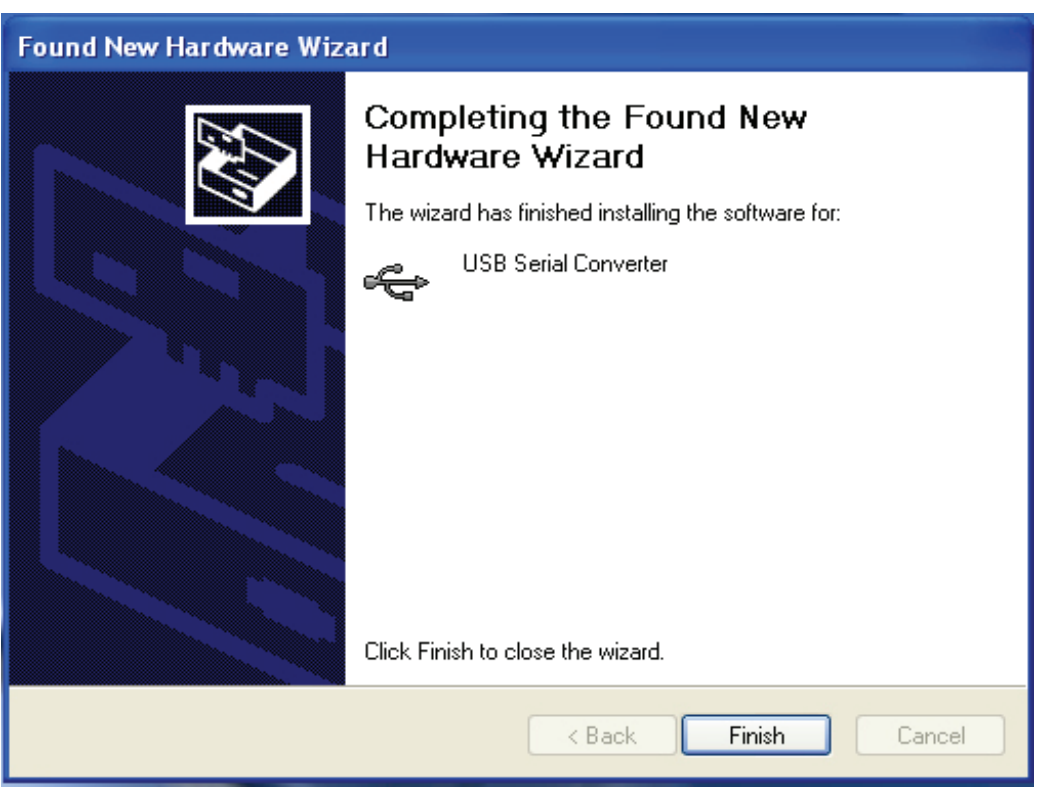

Шаг 9: Кликните "Finish" (Окончание) для закрытия диспетчера.

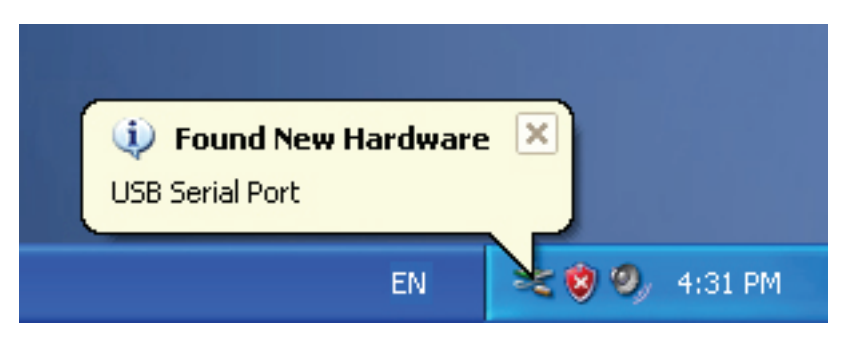

Шаг 10: Найдите новый com порт.

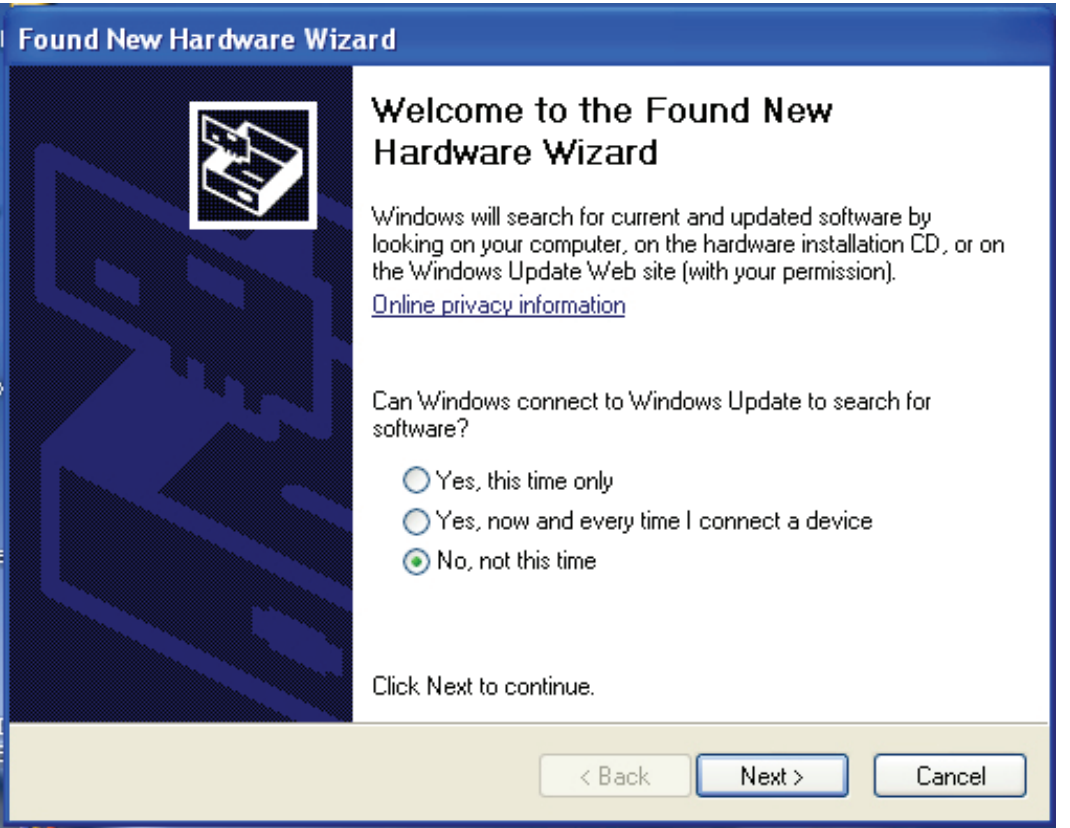

Шаг 11: Выберите "No, not this time" (Не сейчас), кликните "Next" (Далее) для продолжения.

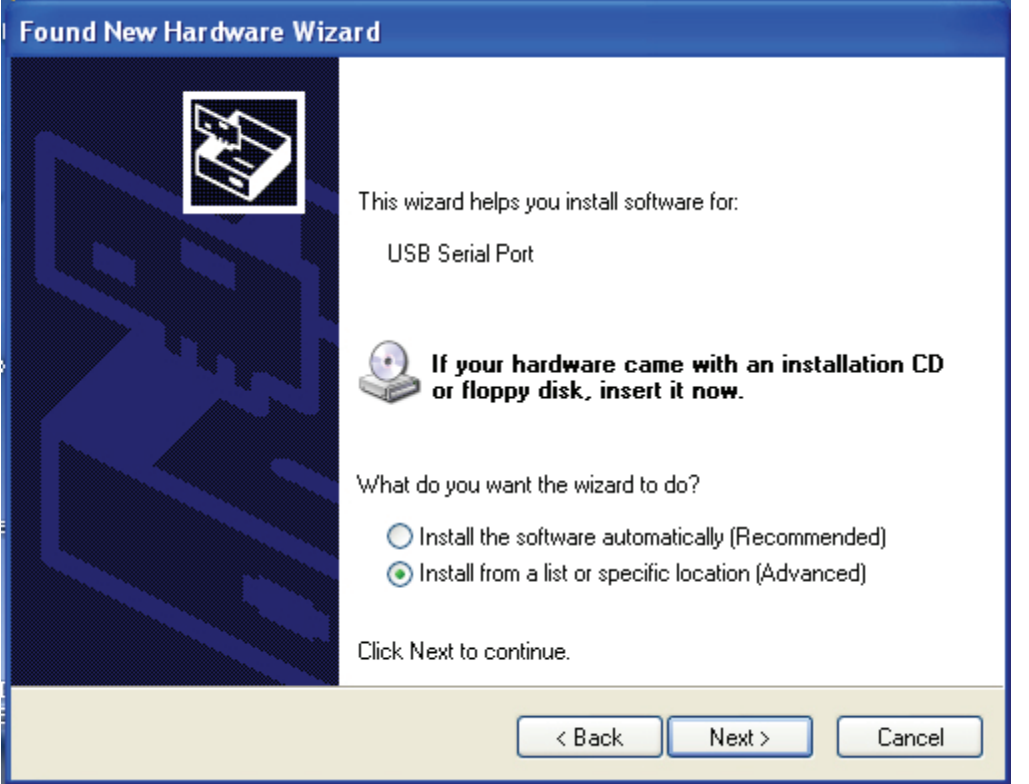

Шаг 12: Выберите "Install from a list or specific location (Advanced) (Установить из отдельного списка (Расширенный)), кликните "Next" (Далее) для продолжения.

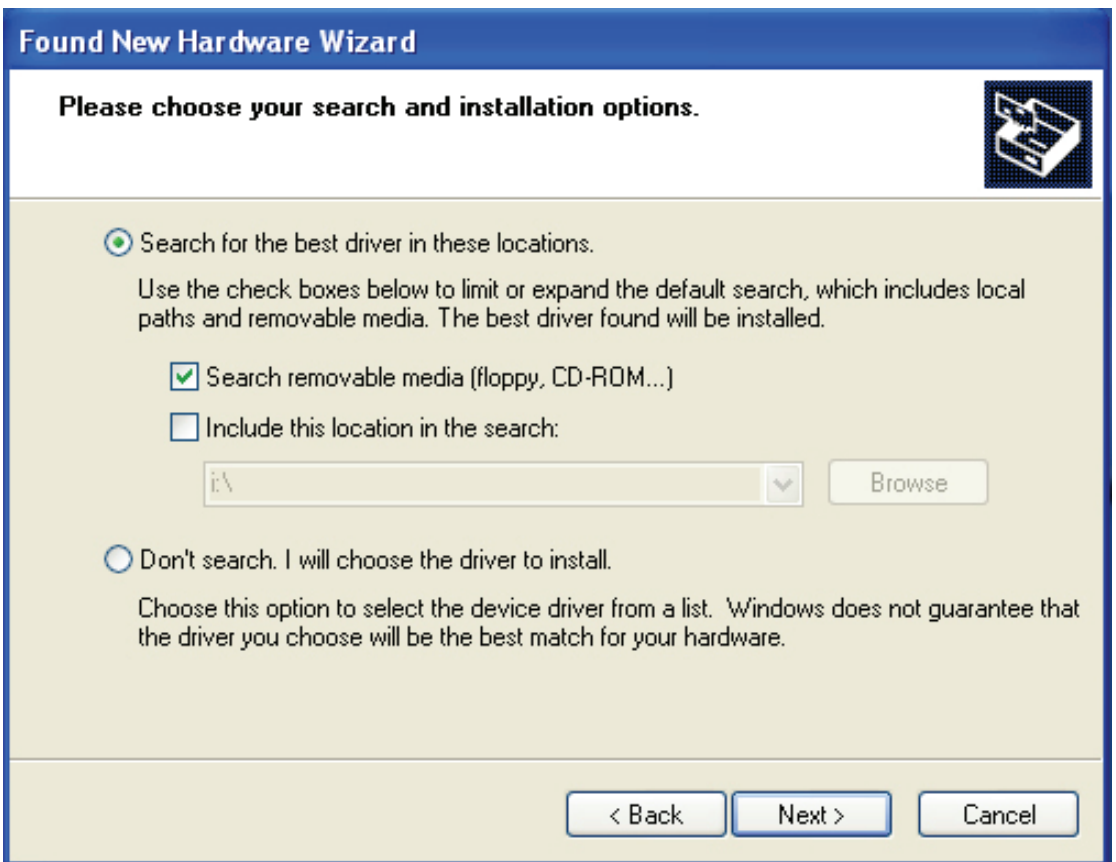

Step 13: Выберите "Search removable media (Flоppy, CD-ROM…)" (Найдите съемный

(флоппи, CD-ROM…), кликните "Next" (Далее) для продолжения.

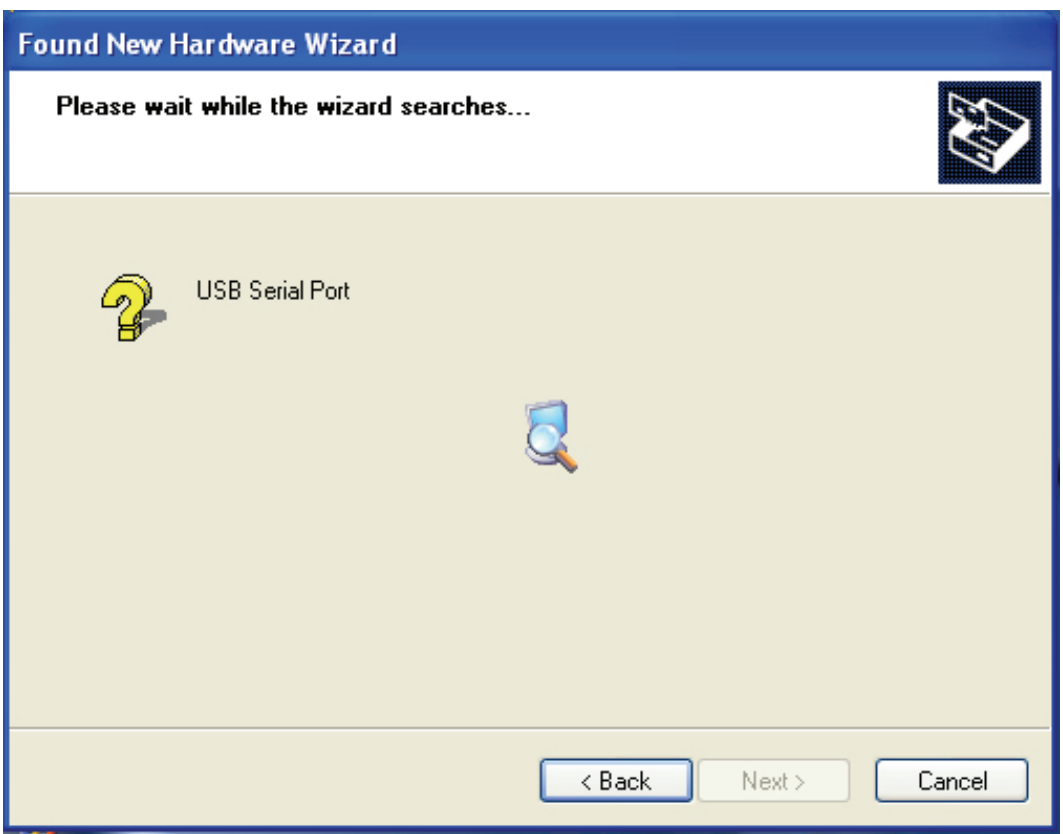

Шаг 14: Автопоиск соответствующего драйвера на CD.

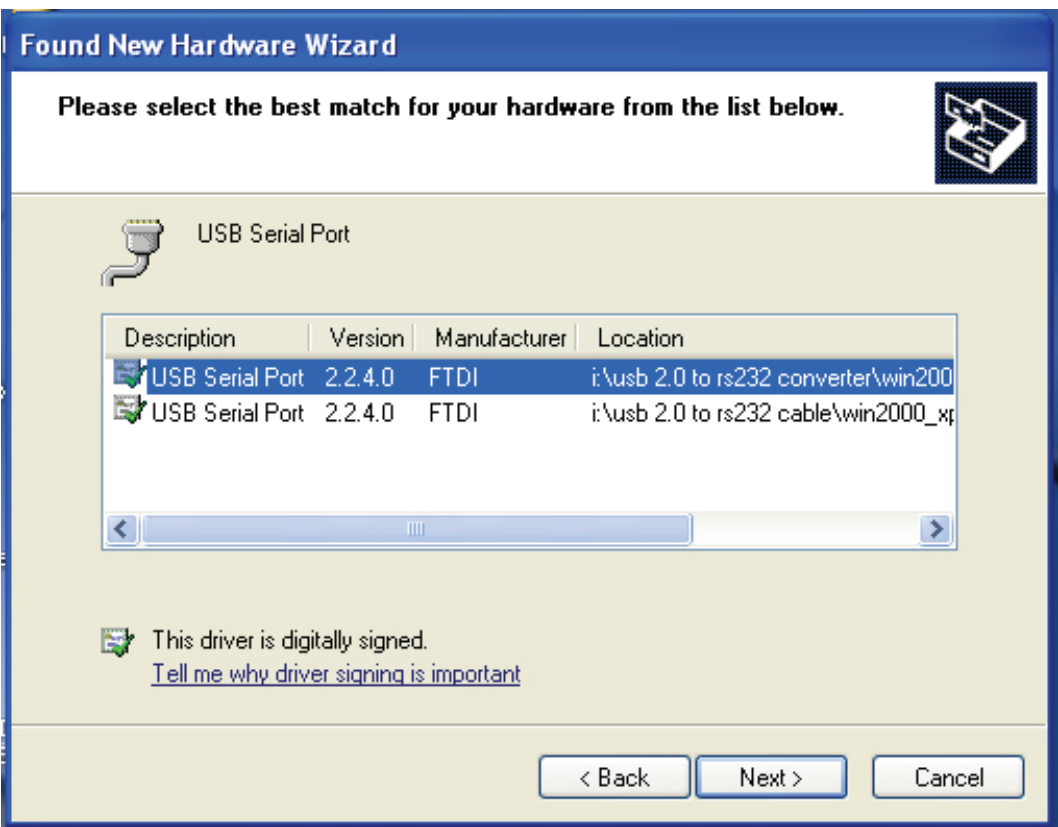

Шаг 15: Выберите драйвер для вашего изделия, кликните "Next" (Далее) для продолжения.

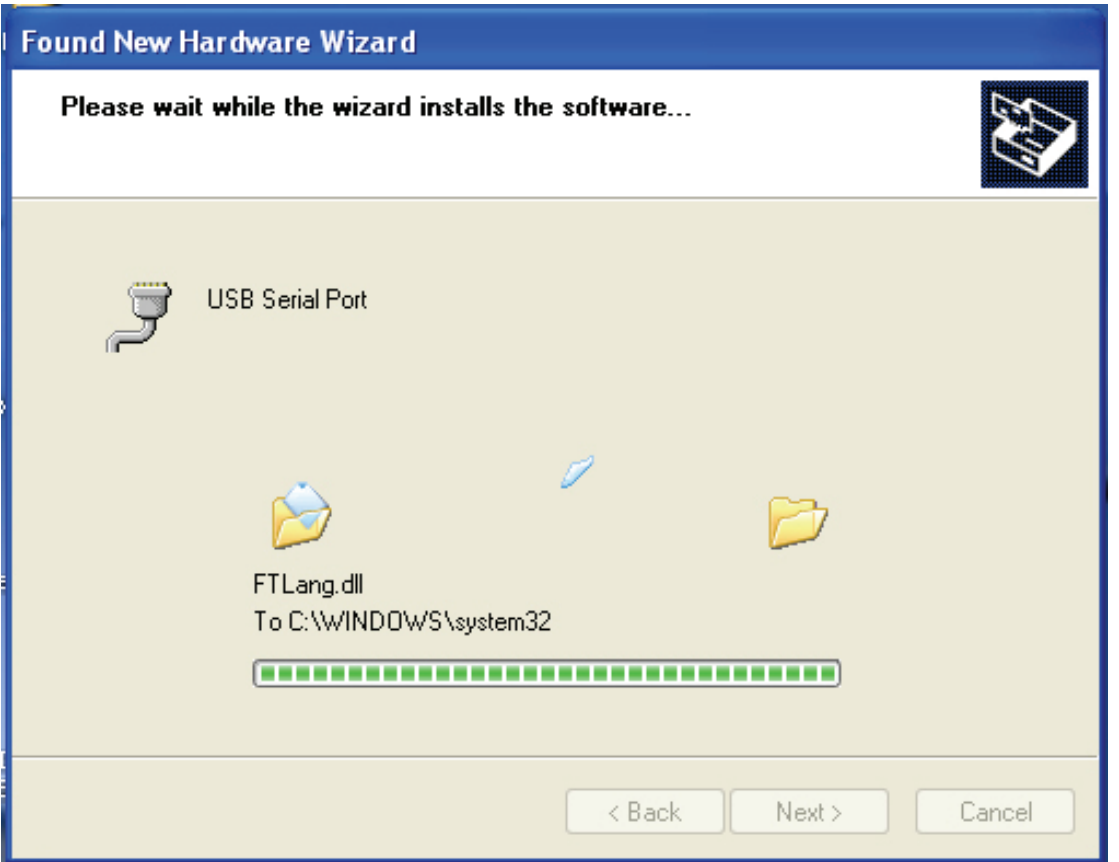

Шаг 16: Диспетчер начал установку и копирование файла в вашу систему.

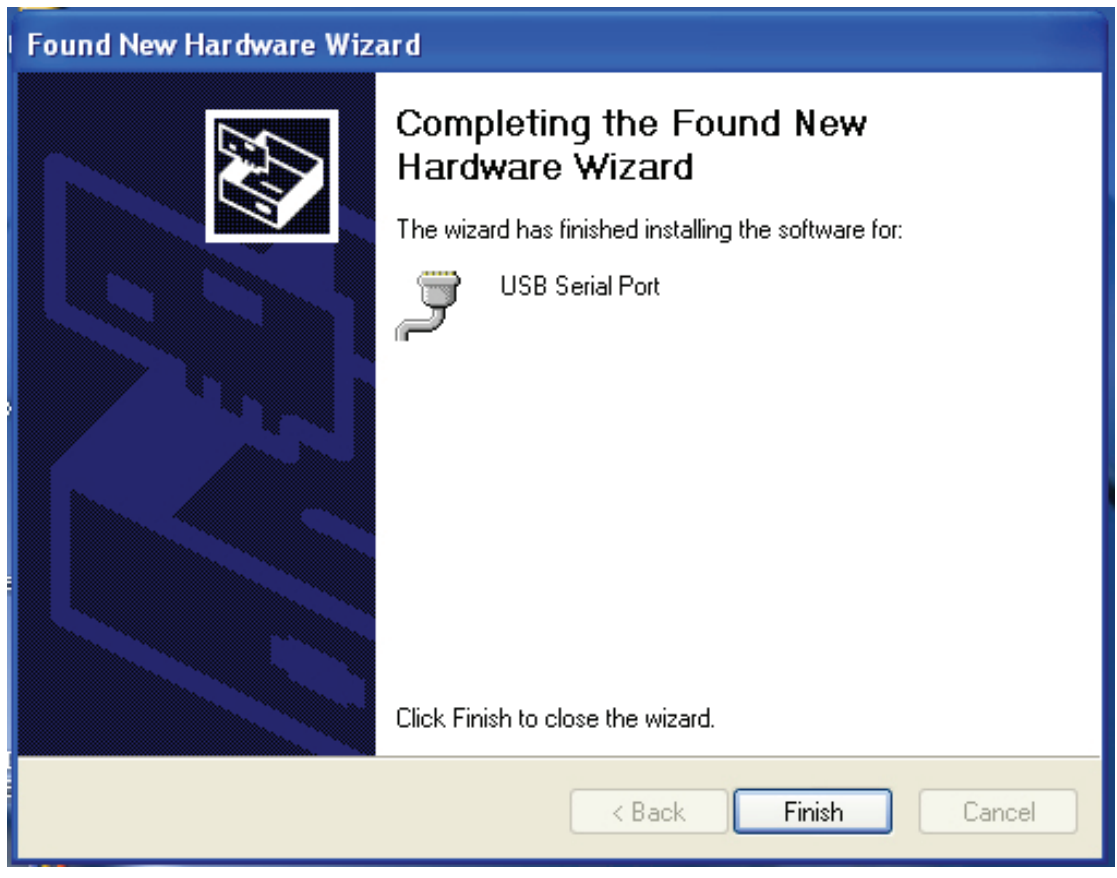

Шаг 17: Установка закончена, кликните "Finish" (Окончание) для закрытия диспетчера.

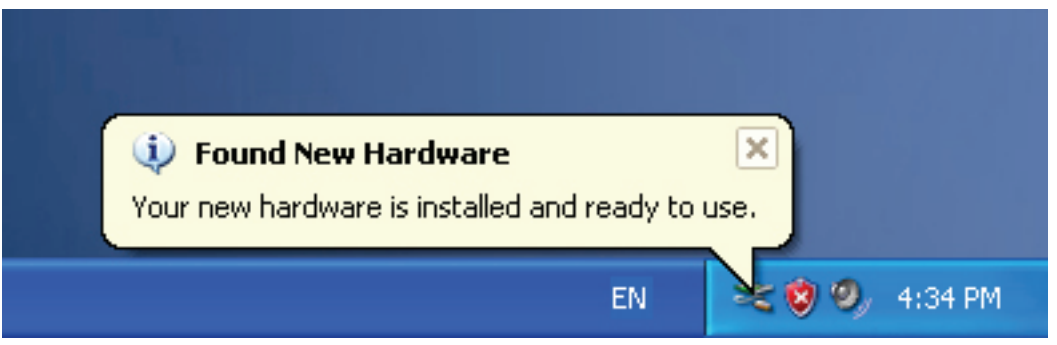

Шаг 18: Ваше устройство принято и готово для пользования.

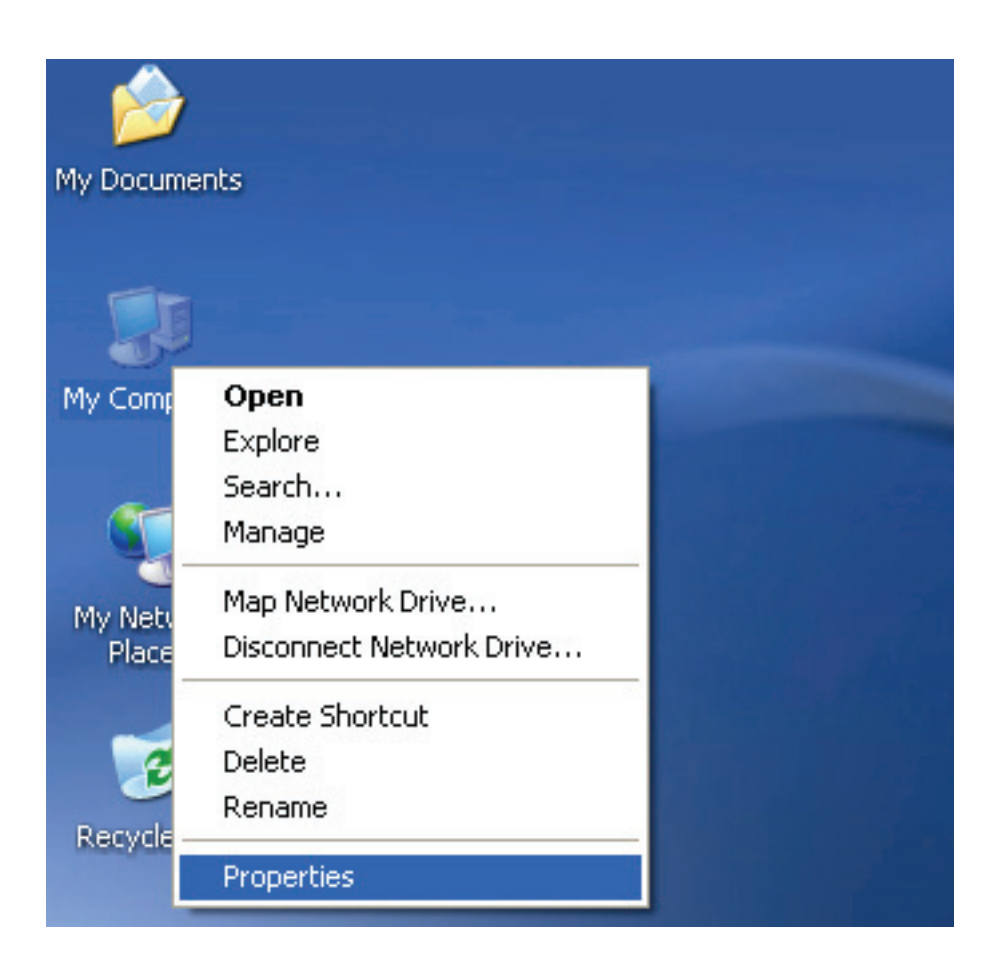

Шаг 19: Если хотите увидеть его, кликните правой кнопкой "my computer" (мой компьютер), затем кликните "Properties" (Свойства).

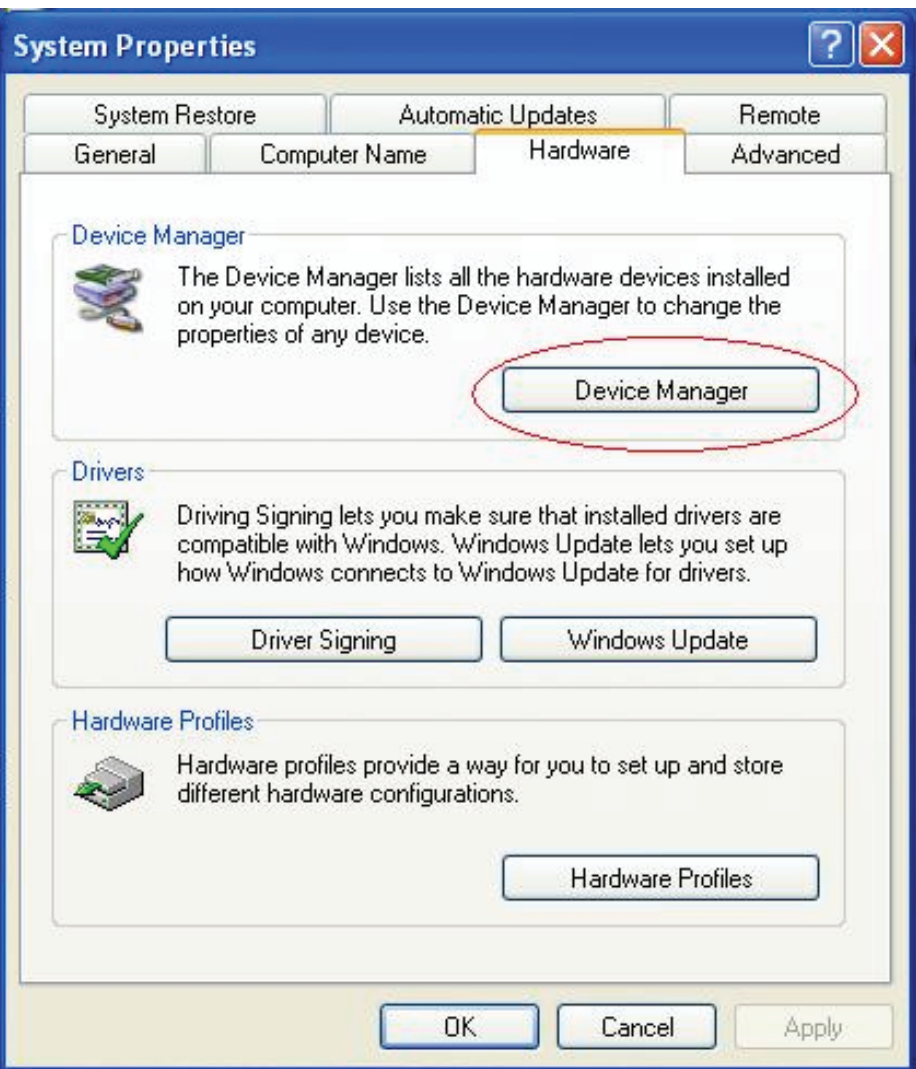

Шаг 20: Выберите "Device Manager" (Диспетчер устройств) в закладке "Hardware" (Аппаратура) интерфейса "System Properties" (Свойства системы), кликните его, и вы увидите устройства, подключенные к вашему компьютеру, обратитесь к следующему списку:

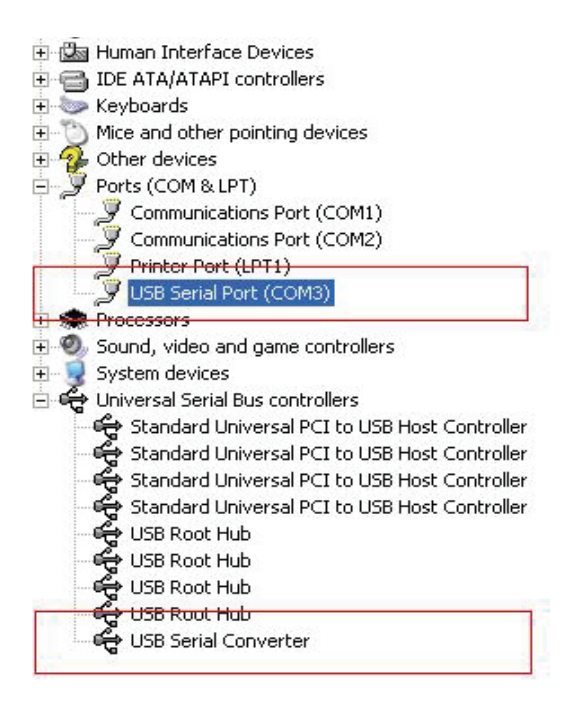

Шаг 21: Установка закончена.

#### **Примечание:**

После установки, если вы видите строку "USB Serial Converter" (Последовательный USB конвертер) из "Device Manager" (Диспетчер устройств), но не можете видеть "USB Serial Port (COM3)", (USB последовательный порт (COM3)), проделайте следующие шаги:

田信 IDE ATA/ATAPI controllers E Keyboards in (2) Mice and other pointing devices  $\overline{+2}$  Other devices Ports (COM & LPT) Communications Port (COM1) Communications Port (COM2) Printer Port (LPT1) F SA Processors 50 Sound, video and game controllers E System devices Oniversal Serial Bus controllers Standard Universal PCI to USB Host Controller Standard Universal PCI to USB Host Controller Standard Universal PCI to USB Host Controller ඳී Standard Universal PCI to USB Host Controller<br>ඳී USB Root Hub CO USB Root Hub<br>CO USB Root Hub<br>CO USB Root Hub .<br>• USB Root Hub USB Serial Converter

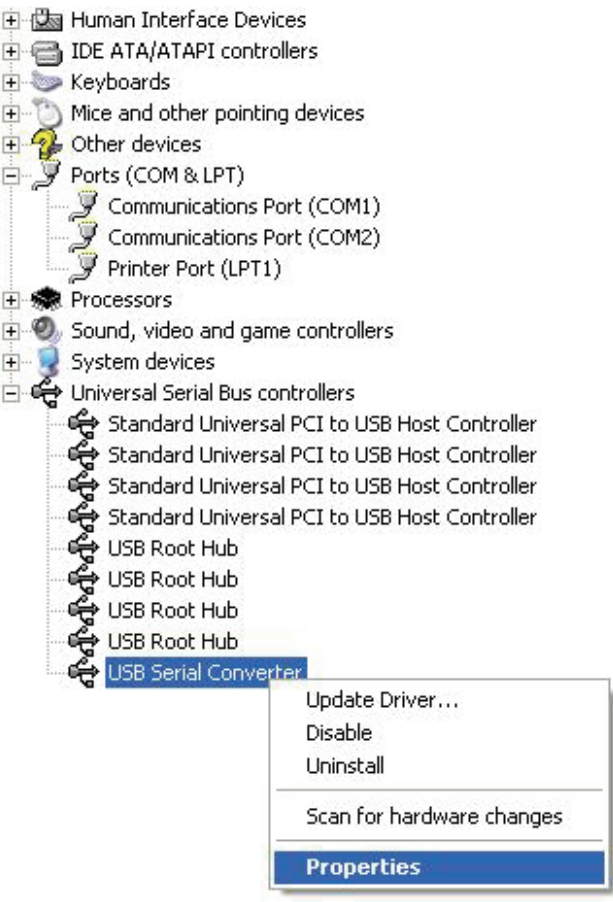

Шаг A: Кликните правой кнопкой "USB Serial Converter" (USB последовательный конвертер), затем кликните "Properties" (Свойства).

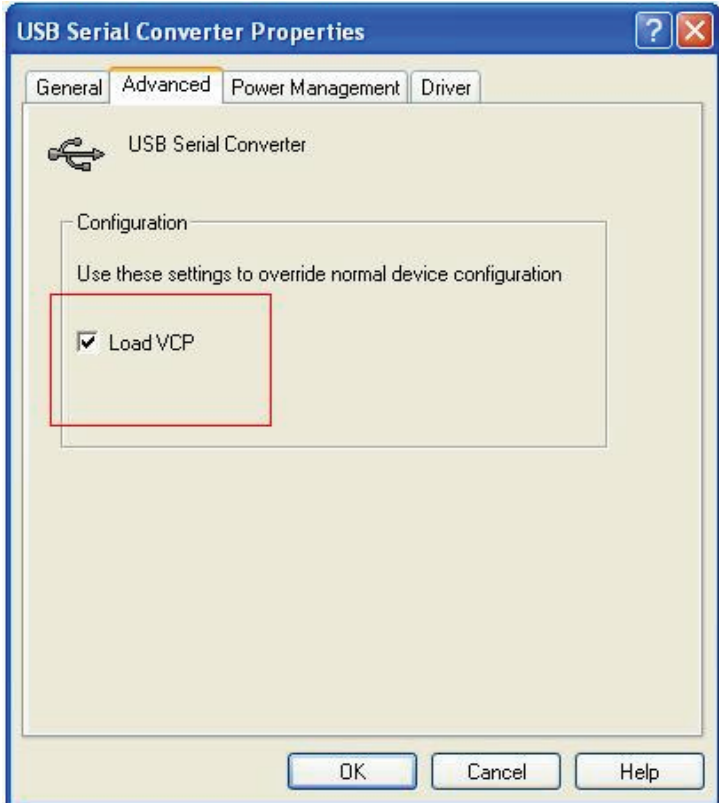

Шаг B: Выберите"Load VCP" (Загрузить VCP) в закладке "Advanced" (Расширеный), кликните "OK".

Шаг C: Отключите «USB TO RS232» (USB на RS232) на вашем компьютере. Снова подключите устройство к тому же порту USB вашего ПК, теперь все в порядке, смотрите список:

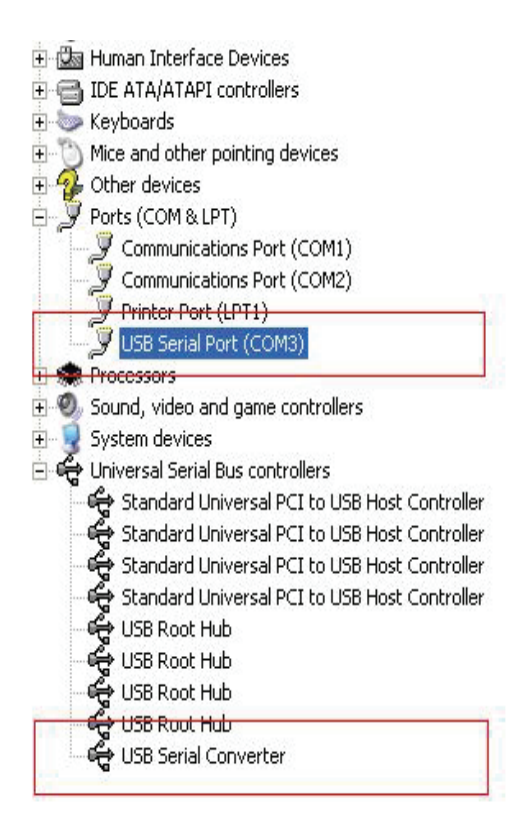

*Поздравляем, установка завершена.* 

# **Удалить драйвер**

1, Откройте драйверы изделия, см. ниже:

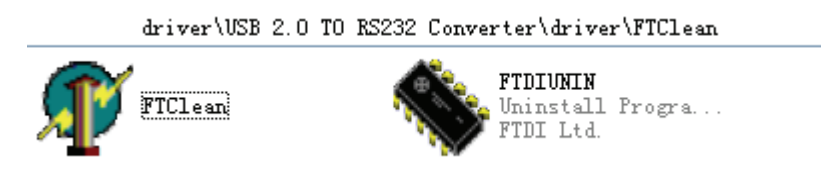

2,Дважды кликните "FTClen.exe" (FTClen.exe), появится следующий интерфейс:

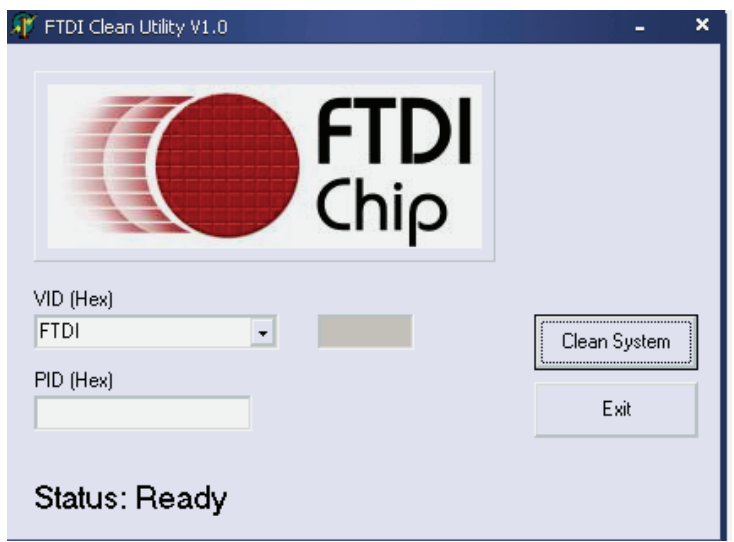

3, кликните "Clean System" (Очистить систему), появится следующий интерфейс:

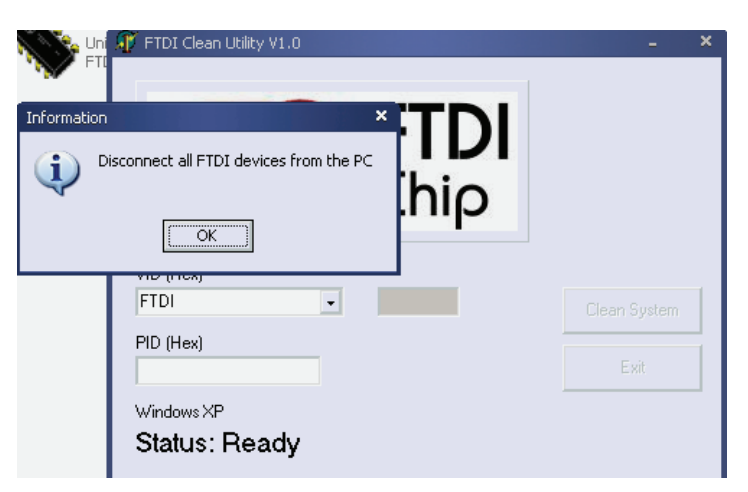

4, На «Disconnect USB 2.0 To rs232 device from the pc», (отключить USB 2.0 на rs232) кликните "ok ", - появится следующий интерфейс, кликните "Yes" (Да)

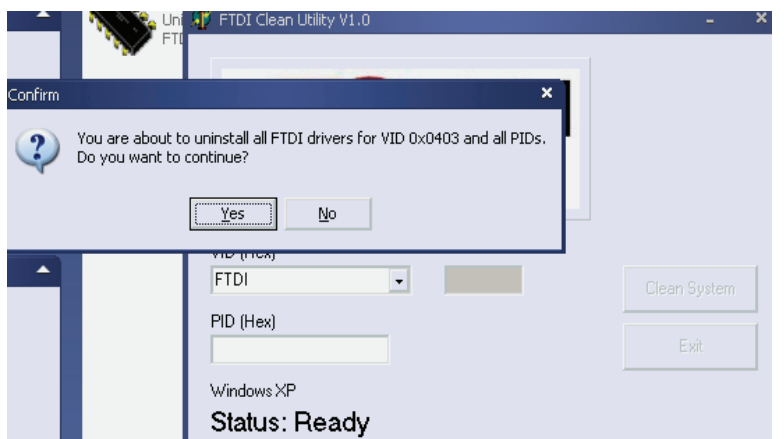

5, кликните "No" (Нет) для удаления диска

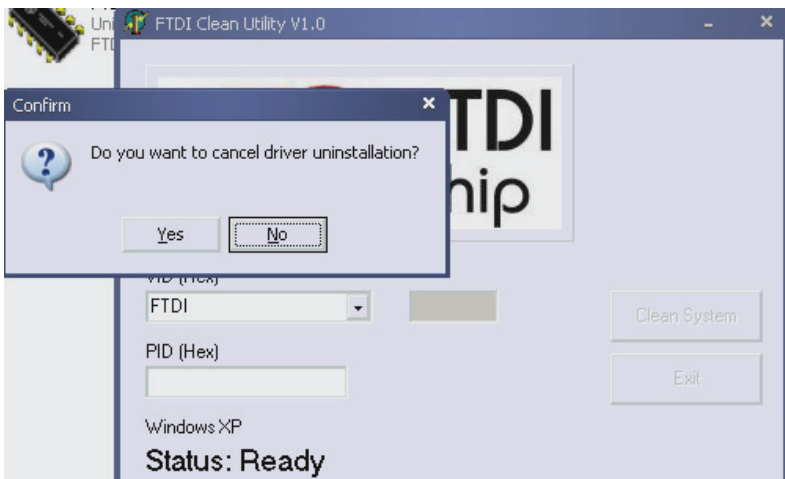

 6, После окончания, кликните "Exit" (Выйти) для окончания процедуры удаления.

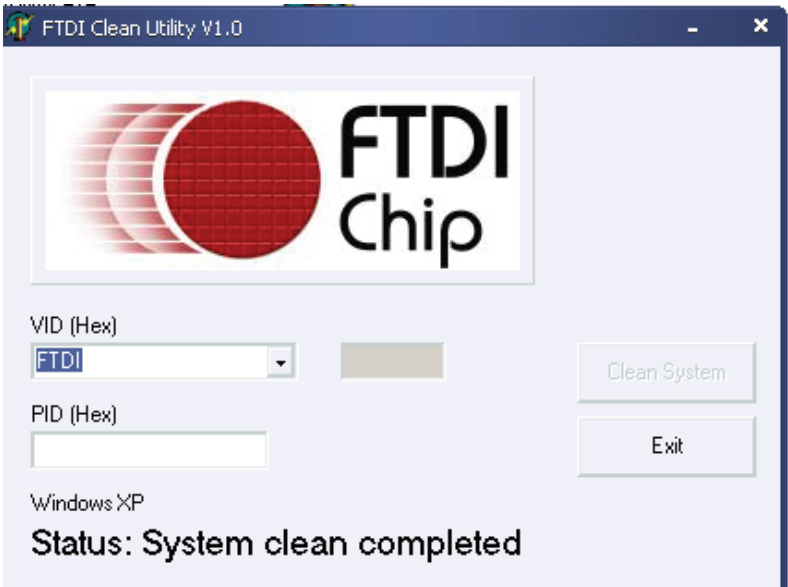